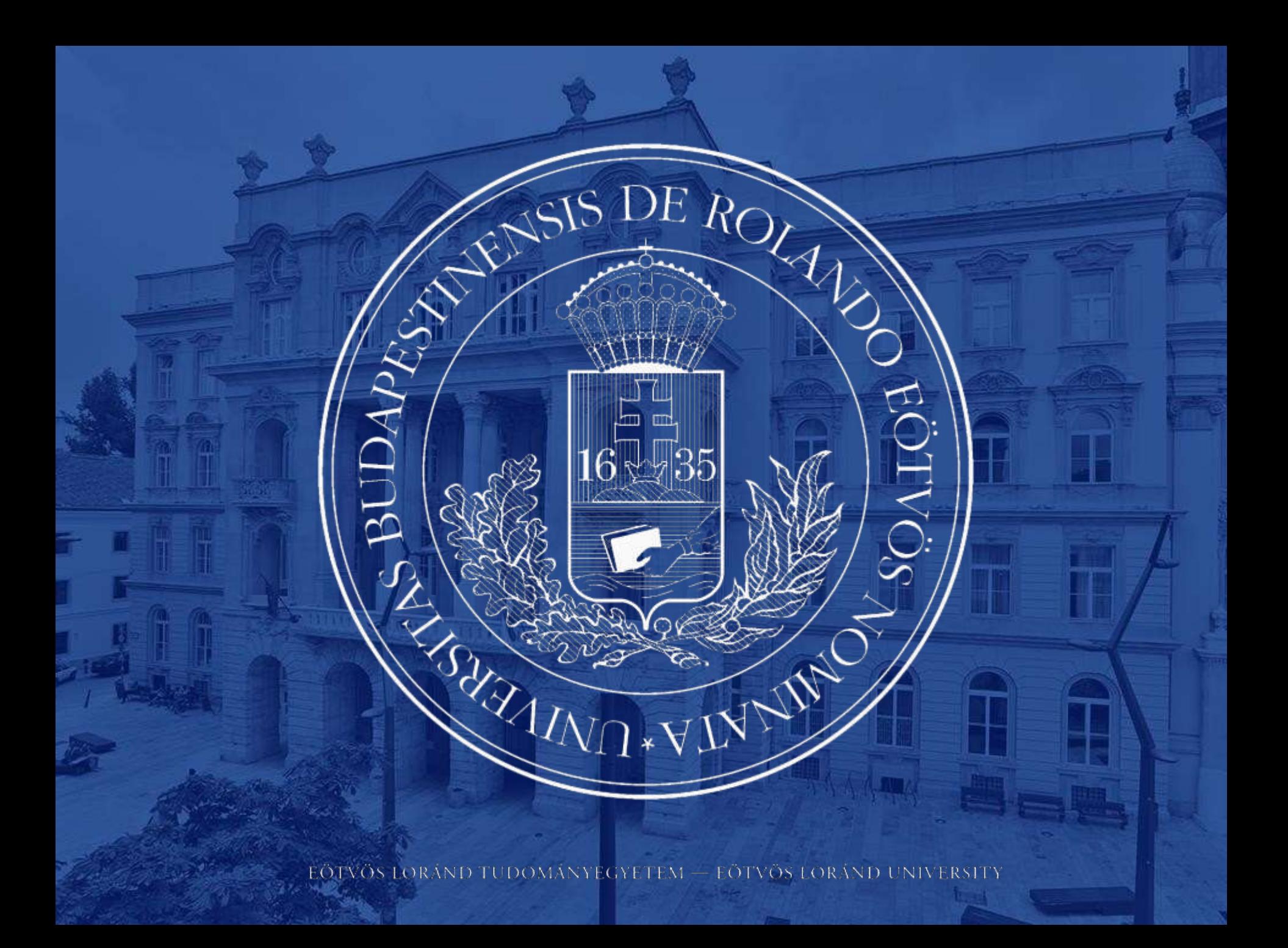

# NEPTUN GUIDE

# **Second call for Erasmus+ Student Mobility Programme**

for students of Eötvös Loránd University for the 2022/2023 Academic Year

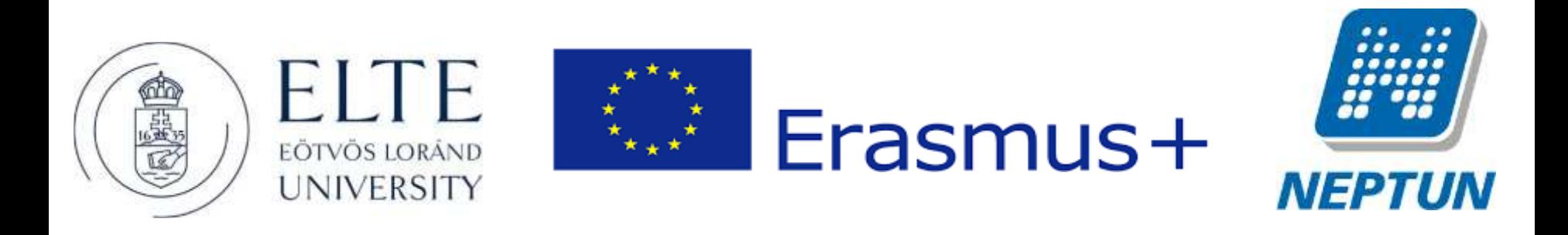

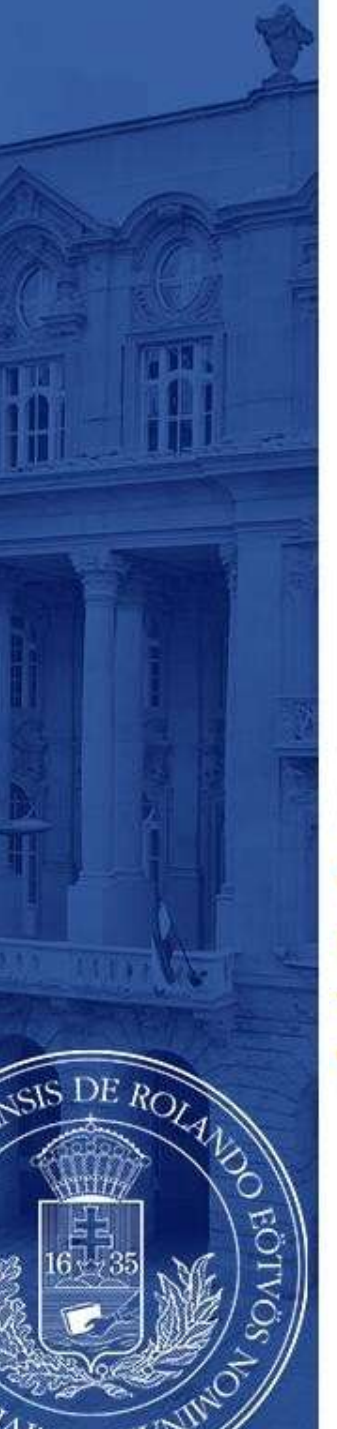

# ERASMUS+ APPLICATIONS MUST BE SUBMITTED VIA NEPTUN

**1 st Step**

Log in to the Student web interface of Neptun, and in the **Administration** menu you will find the word **Erasmus**

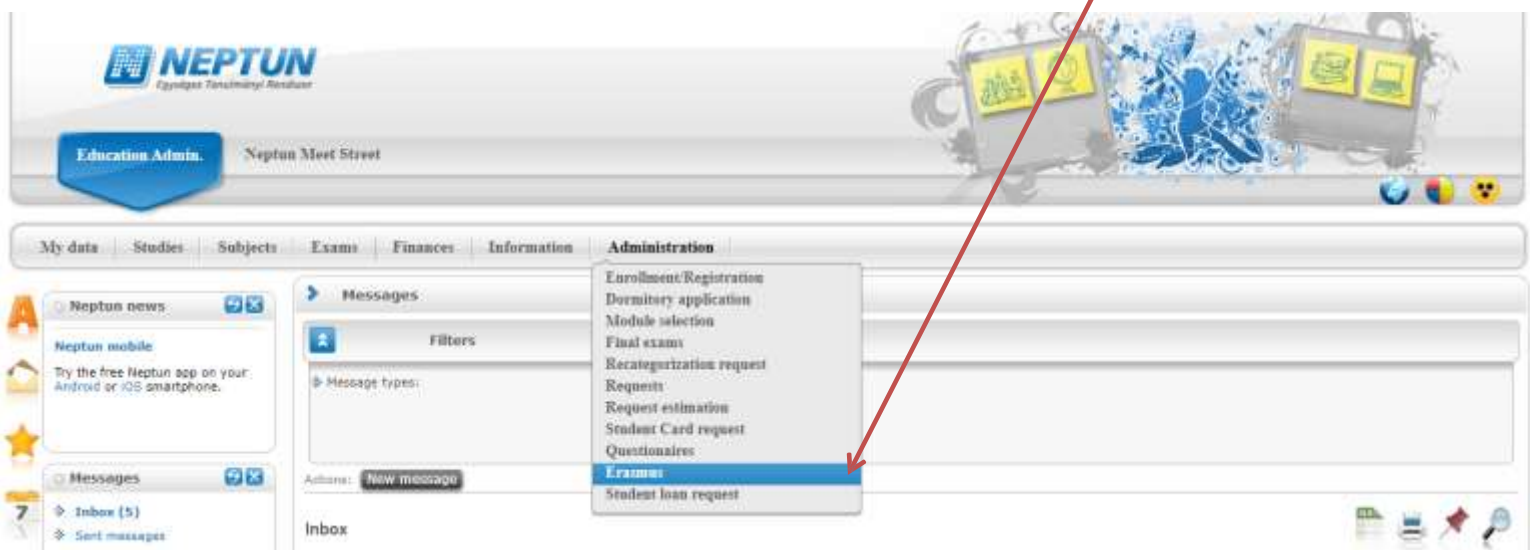

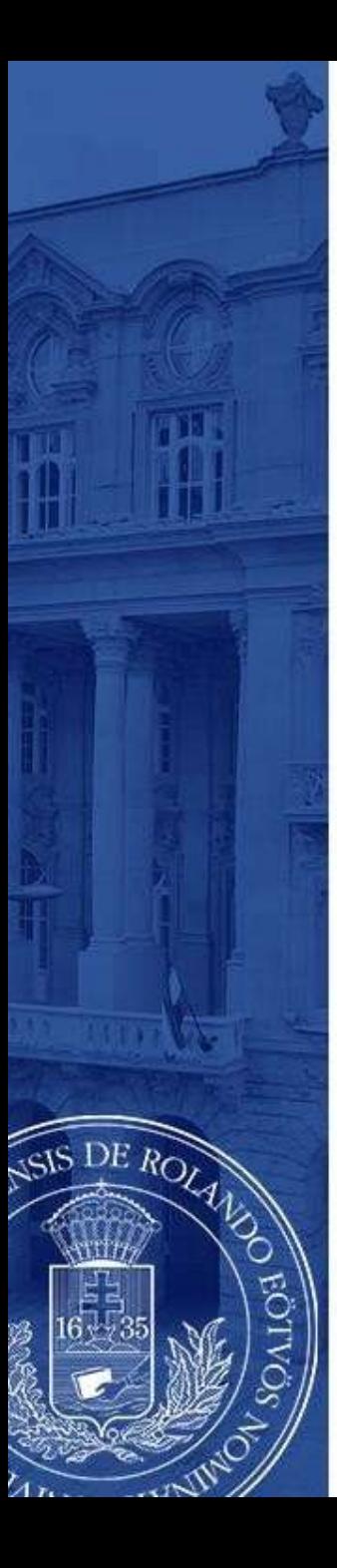

## **2 nd step**

Choose the active registration period and click the plus sign at the end of the line.

There you can choose if you want to apply for **lectures** (exchange studies), **practice** (traineeship) or **both**.

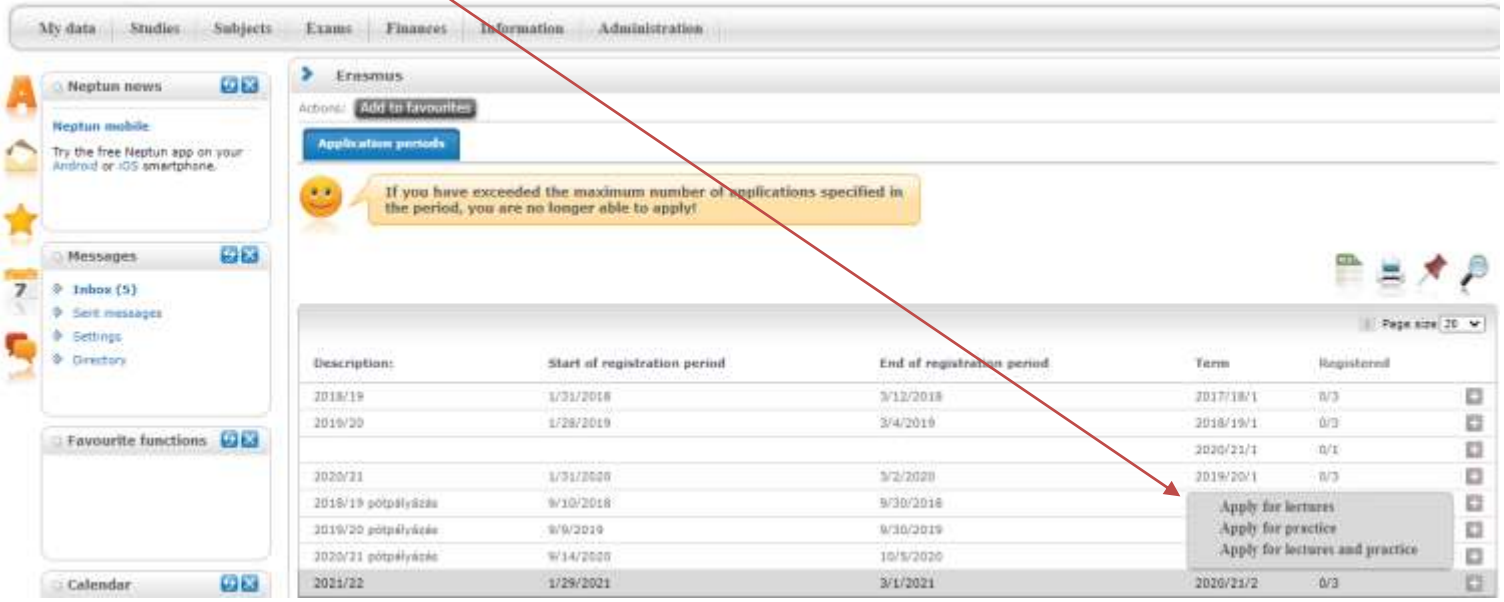

# **3 rd step A**

#### **For those applying for exchange studies**

Here you can see which partner universities you can apply to from your department.

- Choose the host university you would like to apply to. Before making your choice please read through the courses offered at the partner universities.
- By clicking on the plus sign at the end of the row you need to click **Register** to start your application.

If you know that your department has more partner institutions, contact your faculty coordinator. https://www.elte.hu/en/international-offices/faculty-international-offices

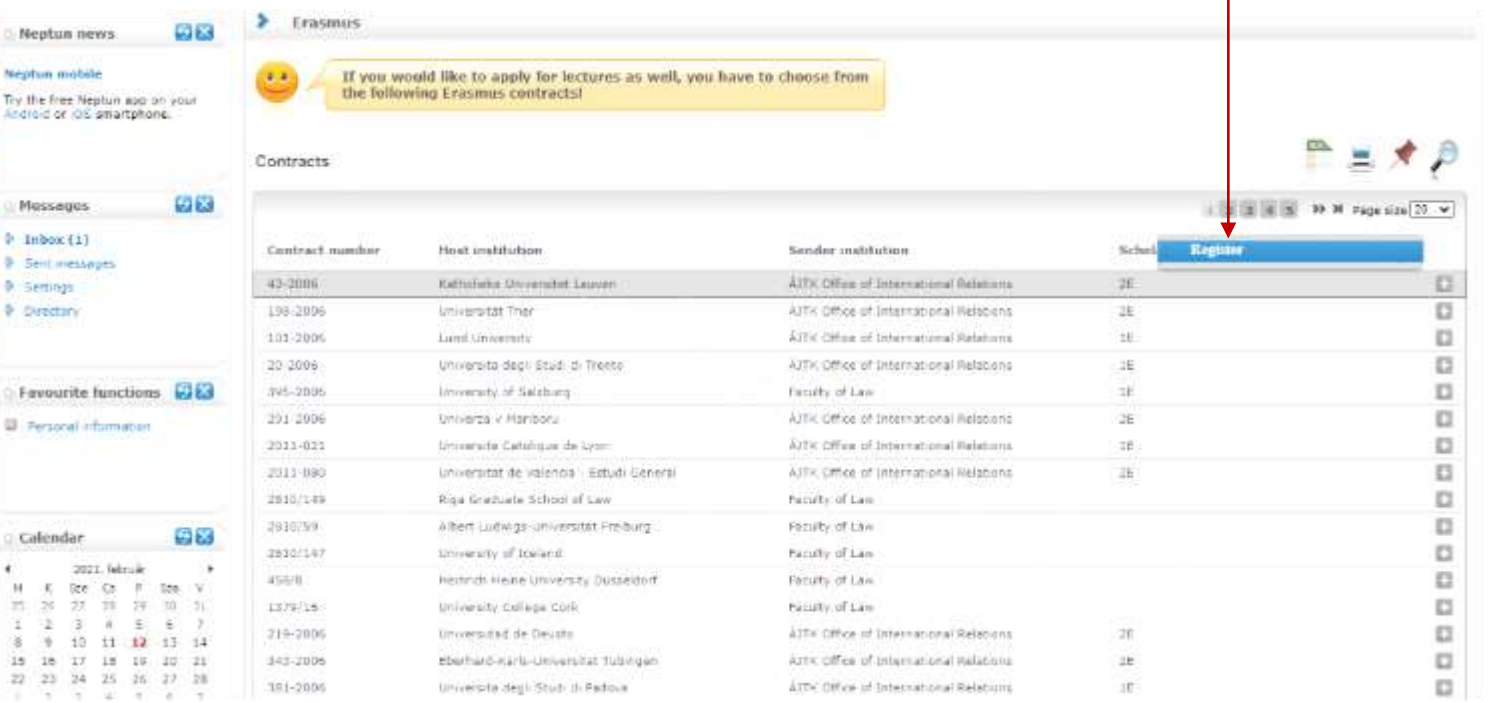

#### EÖTVÖS LORÁND TUDOMÁNYEGYETEM — EÖTVÖS LORÁND UNIVERSITY

S DE ROLAND

 $23$ 

# **3 rd step A (cont.)**

After clicking on **Register** (previous step) you need to give the **planned start of lecture** and **planned lenght of lecture** (which is usually 5 months) and click **Register** again.

 $35 - 28$  $22 - 20$ 

Elevel

USIS DE ROLL

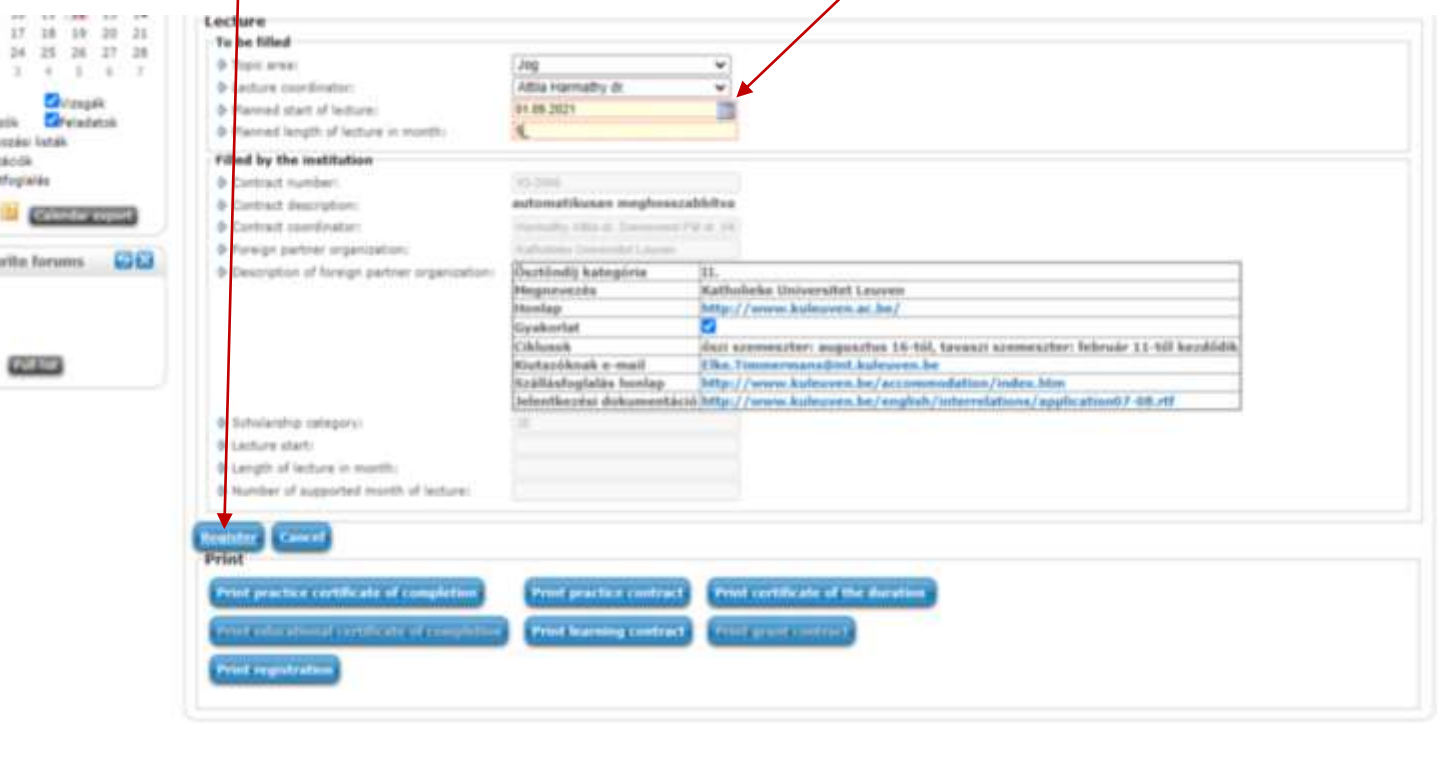

## **3 rd step B**

#### **For those applying for traineeships**

Answer all the questions below to the best of your knowledge. Give special attention to the **planned start of practice** and **planned length of practice**.

You can find the name of your practice coordinator by ticking **every lecturer** at the end of the line.

Click **Register** to validate your application.

DE ROLA

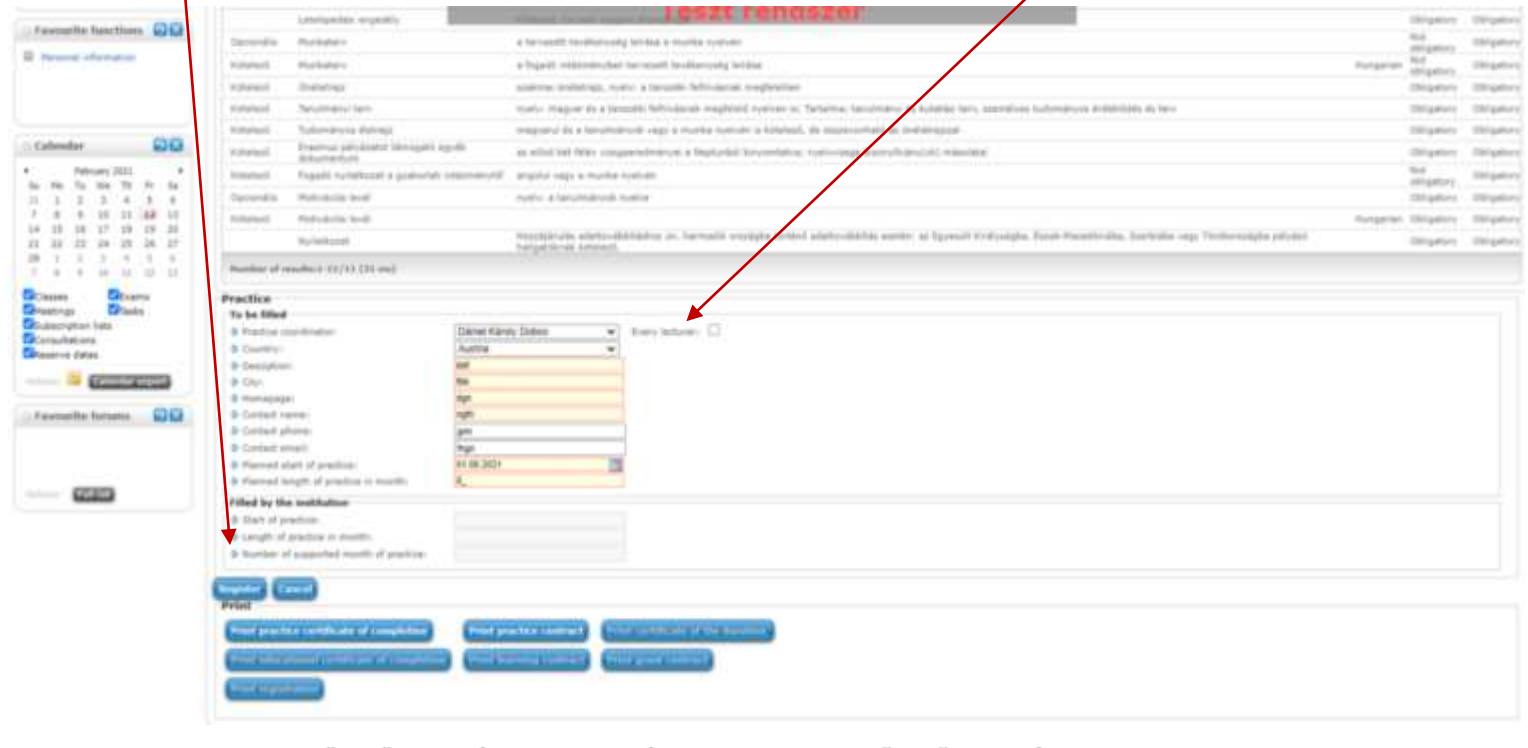

By clicking the Register button section [**Declaration**] will pop up.

• Fill it to the best of your knowledge.Then click the **Next** button at the bottom.

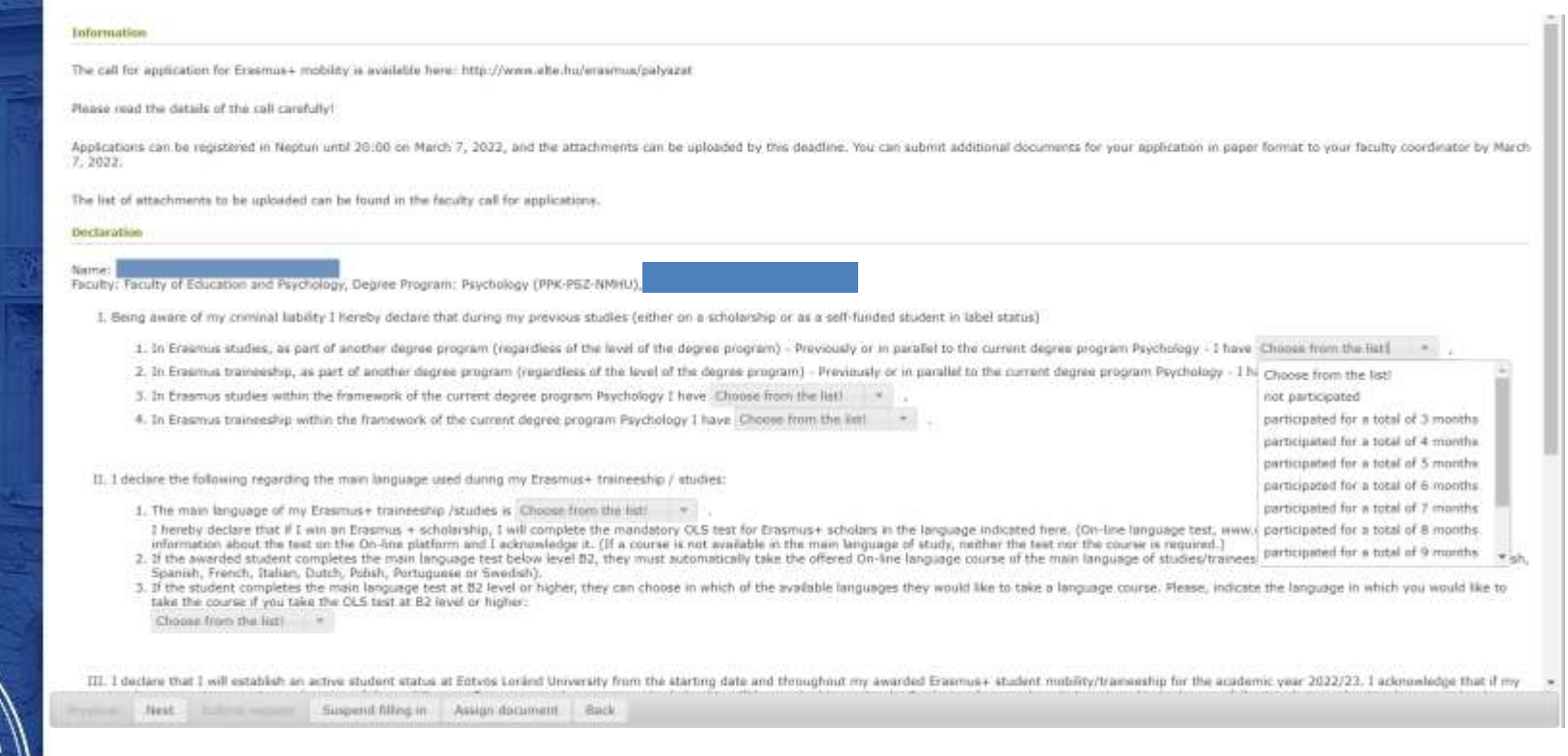

SIS DE ROLA

After clicking the **Next** button you will be able to submit your request by click the **Submit request.**

III I declare that I will establish an active student status at Entron Lorard University from the starting date and throughout my awarded Ecammer-student mobility/transmisp for the academic year 2022/27 I admoviedge that if my student statur is not active at the start of the mobility, my Erannus+ student status and scholarship will be revoked immediately. Students who complete their traineeship in the year following their graduation do not need to have active maturduring the mobility period. Students participating in a transcribip after graduation may submit their apphoistion in the last active semester

Thove read and acknowledged the above-mentioned information and the terms and conditions of the application, and I accept their contents. My personal and academic data stored in the the Neptun system is ompletely accurate. By submitting my application, I agree that my personal and academic data necessary for the arresmient and management of my application may be accented by the persons responsible for the arresminest and management of my application.

In case of dispute, the Hungarian version of this text shall prevail.

Prévious Niell Gubmit request Guigend filling in Assign document Beck

ASIS DE ROLA

After that, a pop-up message appears on the window saying that your request has been submitted and that you  $\frac{1}{2}$  attach files to the request.

When you close the message by clicking **back,** a display serves to attach files will appear. (see: 7th step).

The attachable documents can vary from faculties/departments to faculties/department. Please consult your international coordinator. You can find the list of international coordinators at: <https://www.elte.hu/en/outgoing-mobility/erasmus/call-for-application>

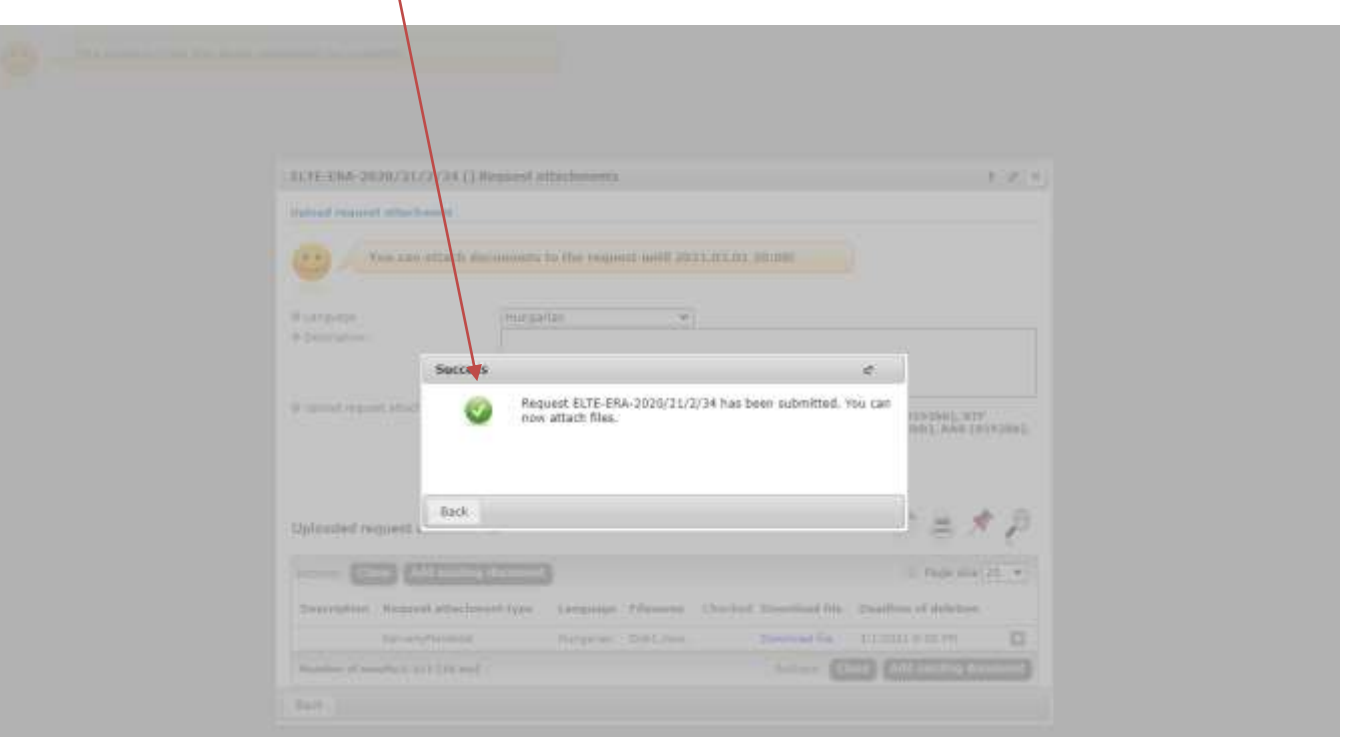

DE ROLA

Here you can attach documents to your request until the application deadline. If you have already uploaded a document you might want to add it with by click **Add existing document.** To upload new document(s) choose its language, name it in the Description box and click **+ Upload file.**

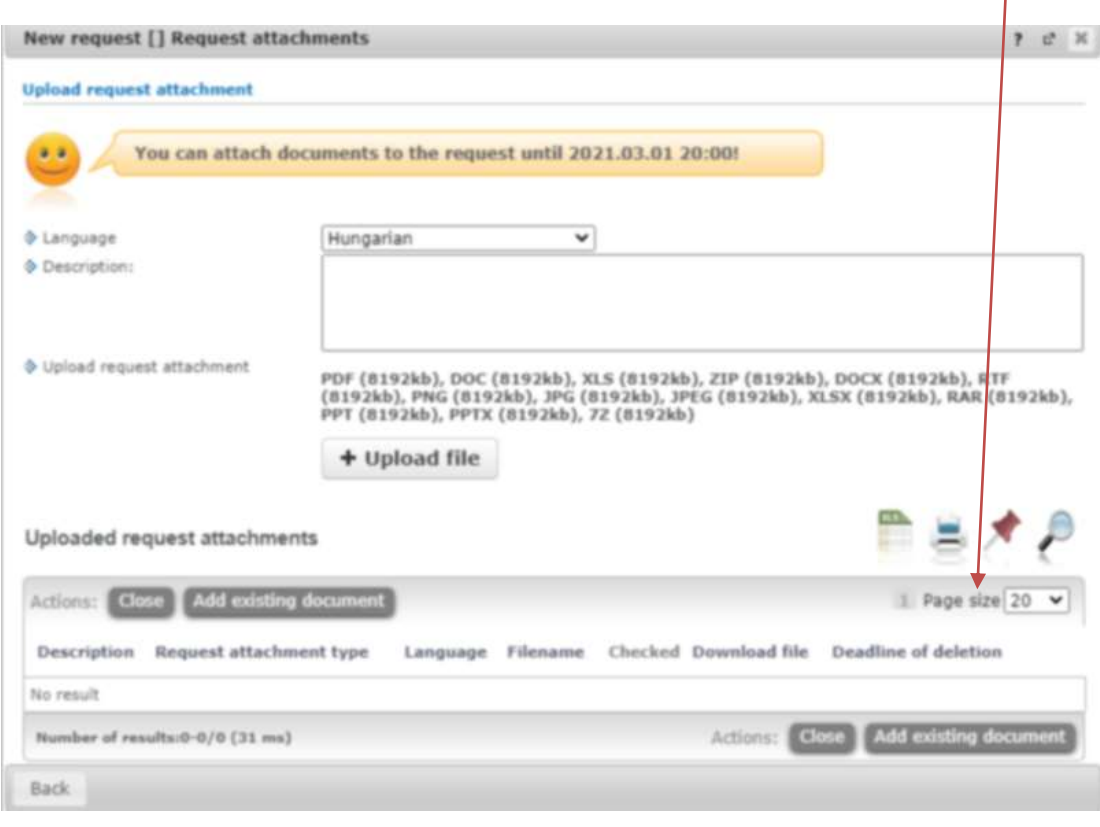

DE ROLA

Your application can be seen at

**Administration/Erasmus/Applications.**

Do not forget that you can apply up to **3 places by order of preference.**

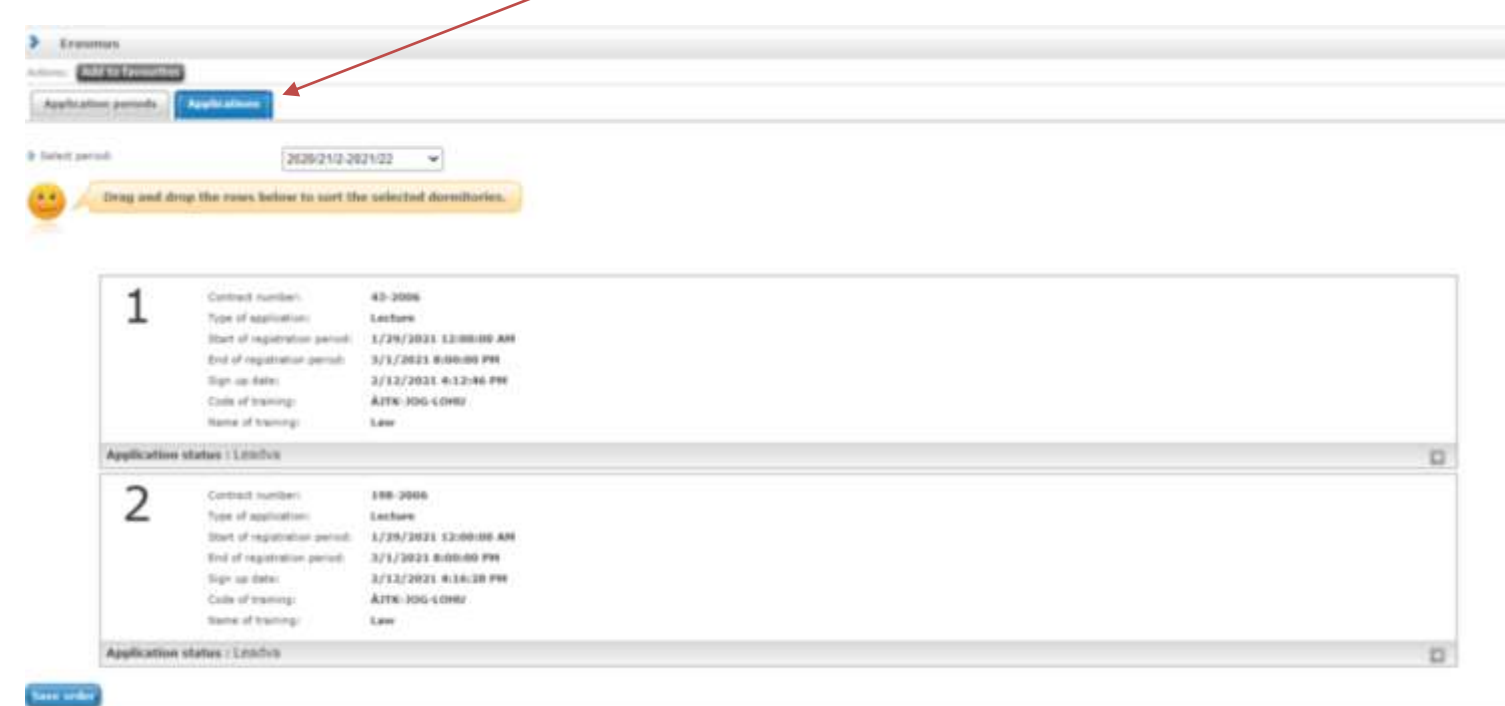

USIS DE ROLL

# **APPLICATION SUBMITTED**

To successful application, please read the call for application carefully:

www.elte.hu/en → Education → Outgoing mobility → Erasmus+ → Call for application [https://www.elte.hu/en/outgoing-mobility/erasmus/call-for-application;](https://www.elte.hu/en/outgoing-mobility/erasmus/call-for-application)

and join our Erasmus+ Information Workshops, which dates can be found in the linked website.

**Good luck on your application!**

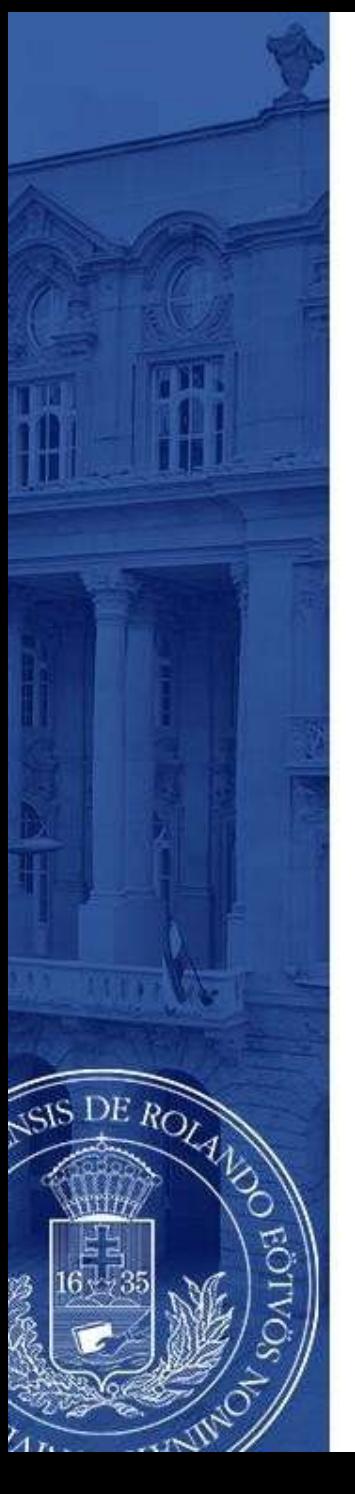

# **(+ Optional steps)**

- Until the deadline for application (30 September 2022 8pm) you can change the order by **drag and drop the boxes**.
- Until the deadline for application (30 September 2022 8pm) you can edit and cancel your application. To do so click the **+** sign and choose **Edit** or **Cancel application**.
	- To check the application click **Inspection.**

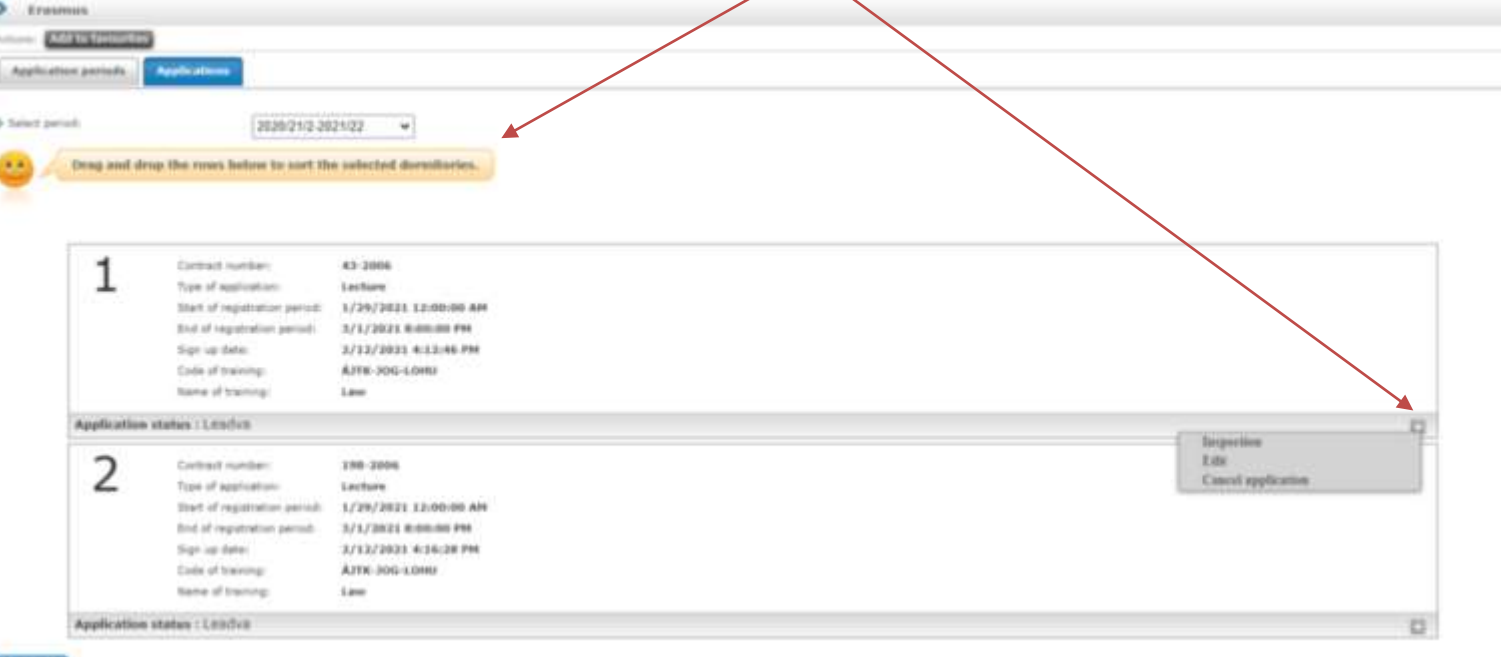